## **MANAGING YOUR ACCOUNT**

The My Account section is where you manage your information on the site, view your account balance and make a payment. To view your account, click on the My Account link.

**My A** <sup>®</sup>10sPortal.com HOME DASHBOARD BACKBOARD GROUPS DIRECTORY **INBOX** 

Below is a list of a few of the features available in the My Account section:

- View and pay your account balance.
- Update settings like email, player level, birth date, gender, etc.
- Provide your cell phone number and provider to receive text-message and email notifications for clinic updates and cancellations.

There are many other pieces of information that you can fill out. You can update your personal settings, update address, email or phone numbers, update a credit card on file, and add a secondary user. Please take a moment to complete your profile.

## **Update Your Personal Information**

In the upper right corner of the 10sPortal site, click on 'My Account' to be taken to your main account page.

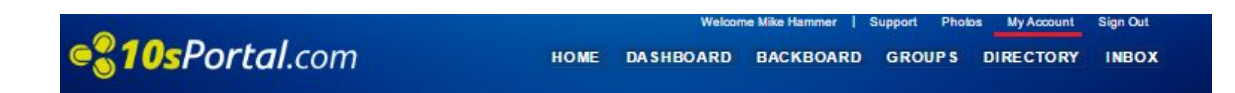

By clicking on the Configuration tab, you will be able to update your email address and personal preferences by clicking on 'settings'.

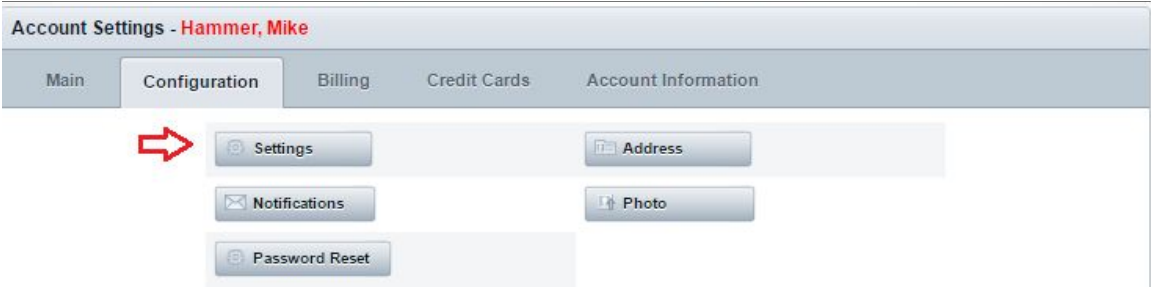

On this page, you can update your email address, select your level of play and your match and time preferences. Simply complete your selections and click save.

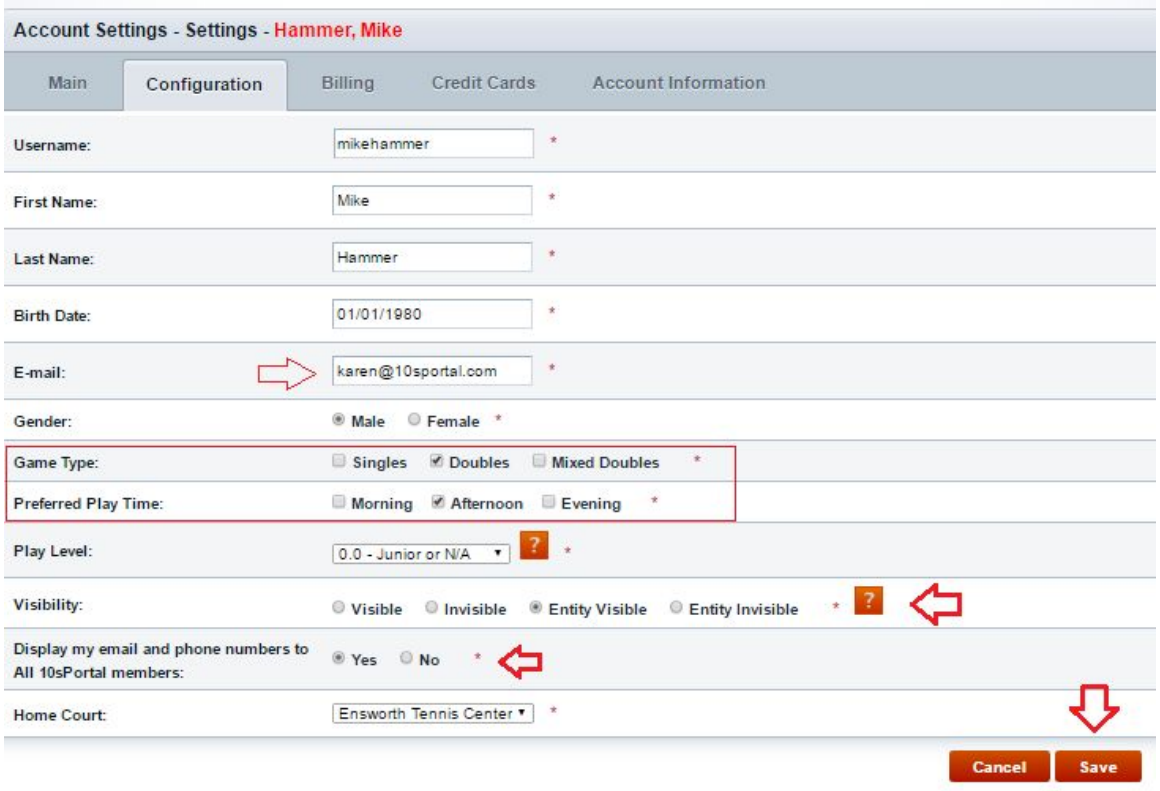

You may choose the address tab to update your address, choose the photo tab to upload a photo or choose notifications to select your notification preferences.

## **Adding or Updating a Credit Card**

From your main account page, click on 'Credit Cards'. If you already have a credit card on file and wish to change it, simply click 'delete' and complete the form to add a new card. If you do not have a card on file, click 'add card'.

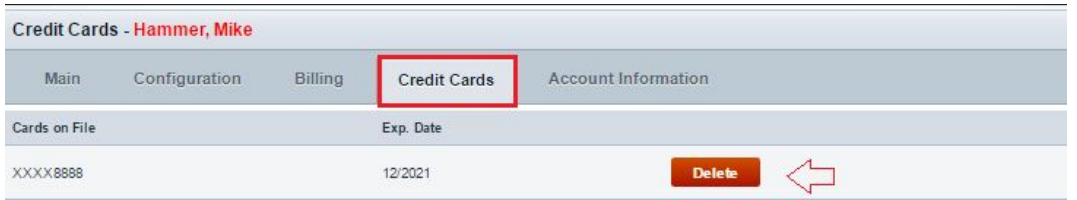

## **Adding a Secondary User**

You may wish to add a child or spouse to your account as a secondary user. To add a secondary user to your account, click on 'Account Information', then click on 'Add Secondary User'.

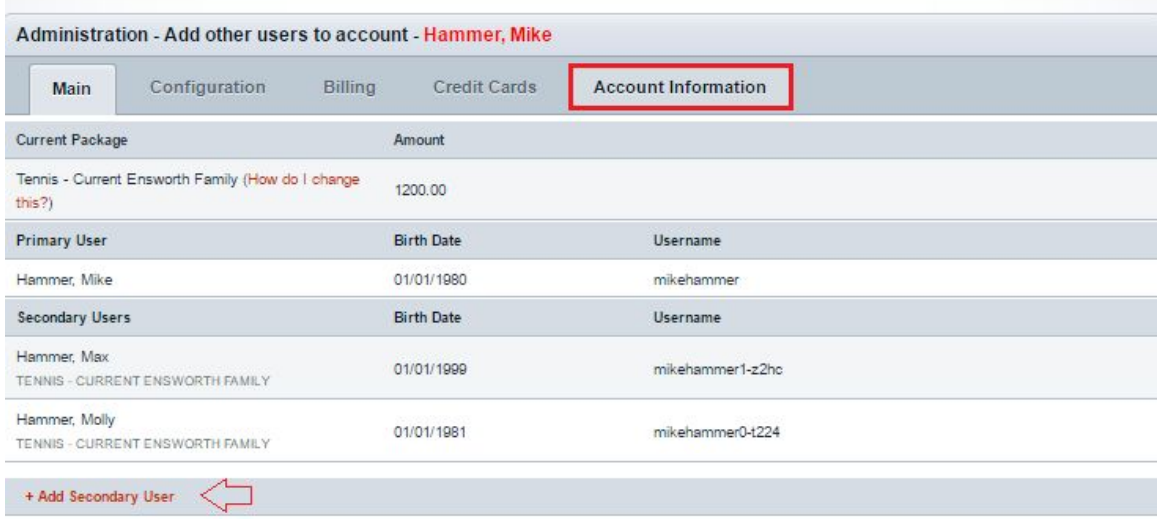

Complete the information on the secondary user page and click 'Add'.

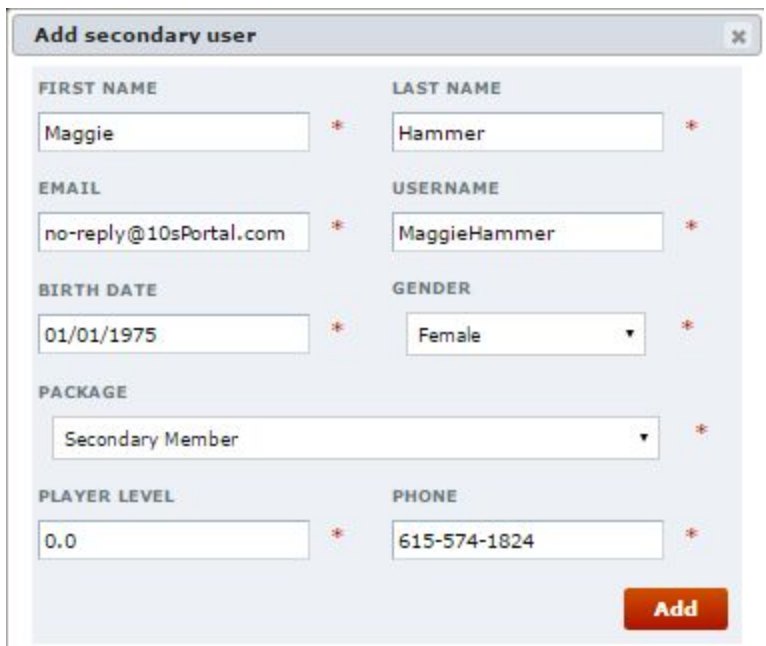

You will now see the secondary user has been added to your account.

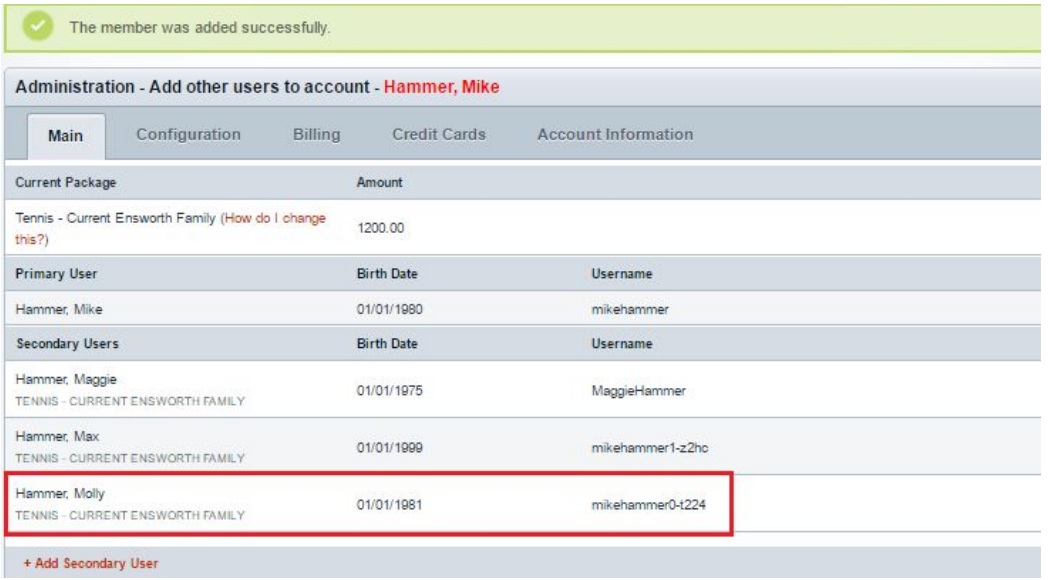